## **How to Enter Online - Dutchess County Fair 2018**

Welcome to ShoWorks C  $x \leq$ <br>  $\leftarrow$   $\rightarrow$   $G$   $\leftarrow$  Secure | https://dutche.fairwire.com  $_{\rm e}$  $\approx$  $0 \times$ ☆ ■ 1  $\bullet$  Home  $\vert$  a sign in **Online Entries Dutchess County Fair**  $\odot$  $\odot$  $\odot$  $\circlearrowright$ Entries Register Welcome **ShoWorks B** Printer Thank you for participating in the 173rd Dutchess County Fair. When filling out your online entries, please to sure to fill out all required thirds. Now MUST register as a county of NGW control in the scheme of the value æ ShoWorks by Gladstone Inc. @ **D** THE CD **E** 2018 Hort **CD CD** Victorme to Sho... **AD C DB** Inbox Regimei... **WE** Document1 - W... XE Hort contacts - ... ■ The SheWorks 2016 d<sup>2</sup> へ <del>U</del> → ロ 中 11:51 AM ■

Click in any "Enter Online" link or go to http[s://dutche.fairwire.com/](https://dutche.fairwire.com/)

Click on the blue "Sign In" box at the upper right-hand corner. Use the Pull down to select Exhibitor. We recommend all exhibitors create an account. We realize some may want to use the "Quick Group" option however, entering each exhibitor simplifies entries.

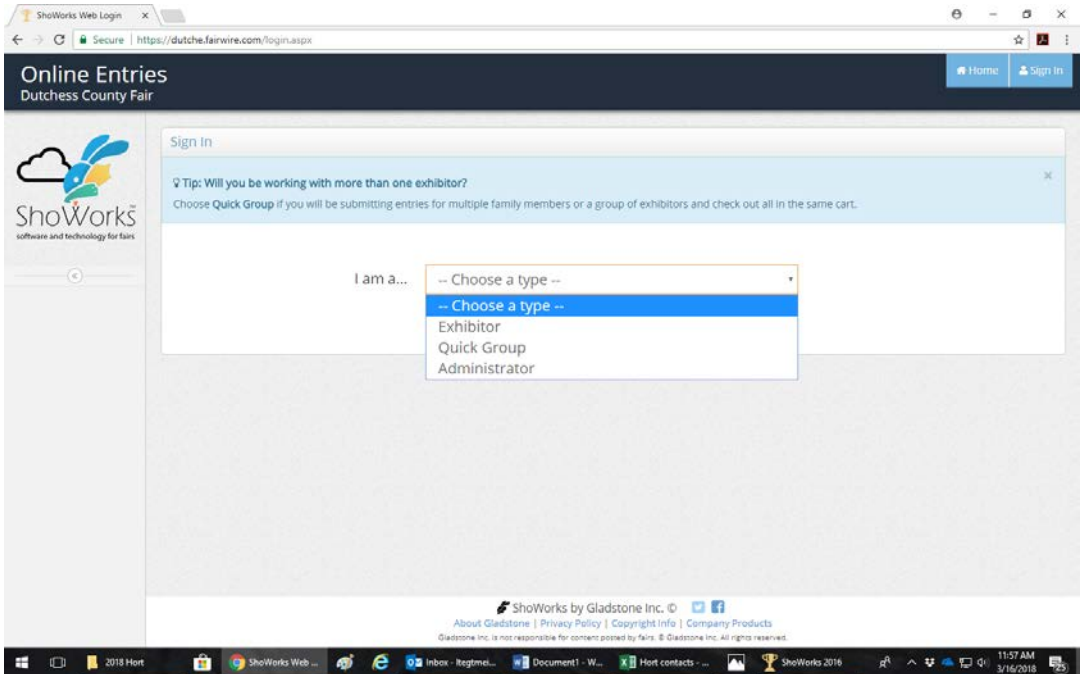

Fill in your name and choose "I am a new exhibitor or have yet to register this year" then click "Continue"

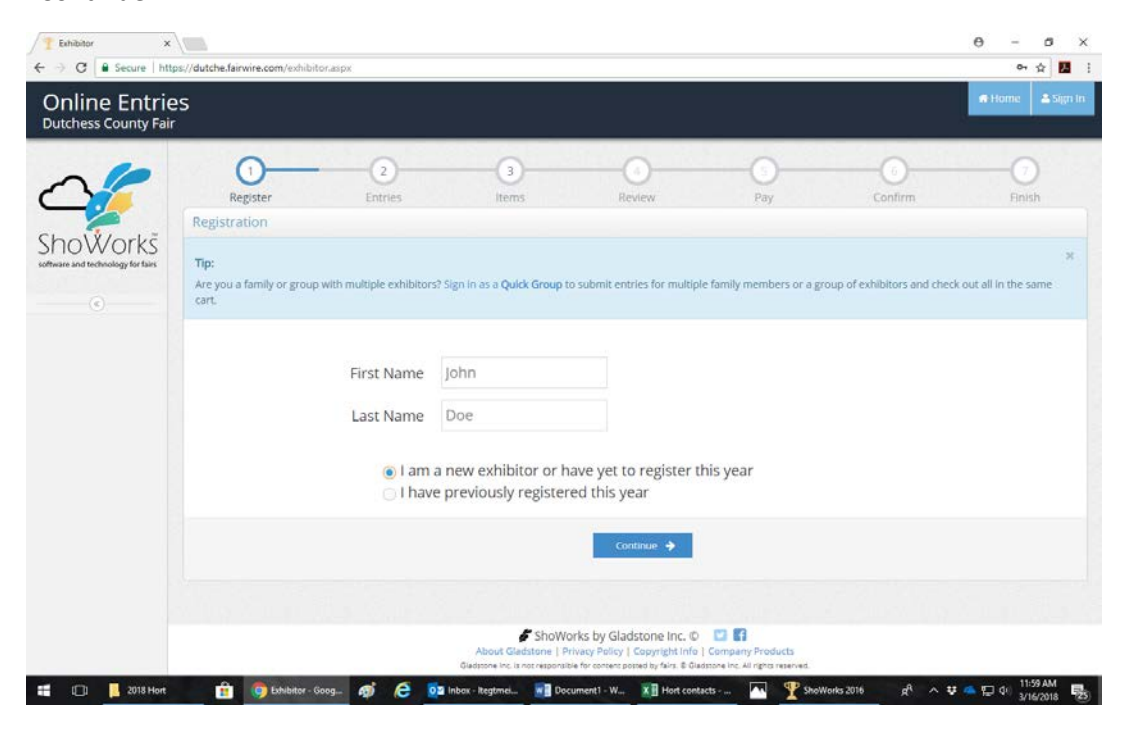

Fill in this screen with the exhibitor's information. Remember your case sensitive password! Click the "Continue" box at the bottom of the screen. The following screen will ask you to recheck your information, click the "Continue" box again.

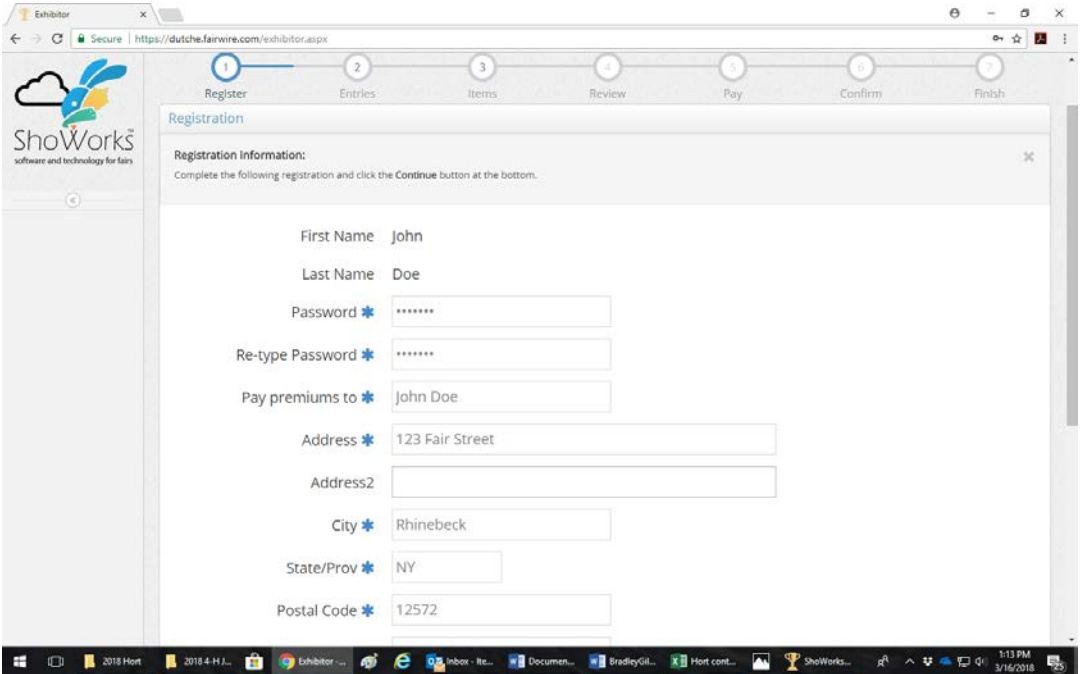

Choose your Department, Division and Class by using the drop-down menus. Use the blue button "Add Entry to Cart" to save class/classes to your cart. Your "Cart" will appear along the left-hand column of the screen. When entering livestock class the required information will be marked with a blue ( \* )

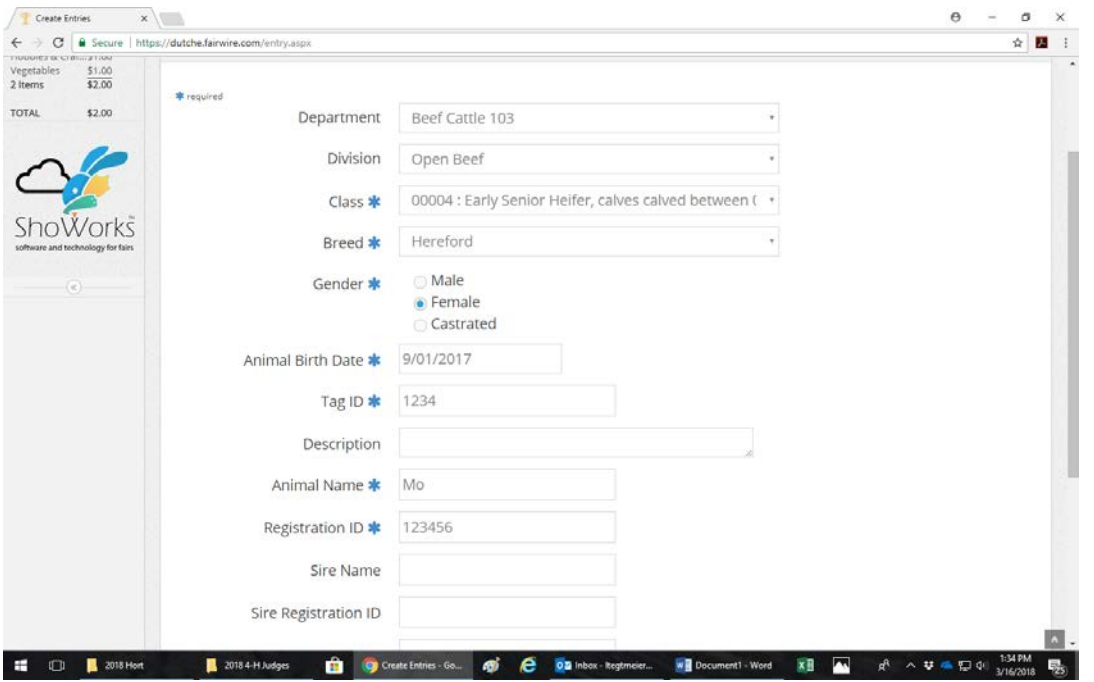

Note: if you do not have the required information your "Cart" can be saved by clicking the "Save" button. You can go in later with your name and password and update the information.

In step 3 "Items" You only must enter if you need a Horse Show Stall or if you are a 4-H exhibitor you would add 1 to quantity to pay you 4-H fee or add 1 stall and pay your stall fee. These Items will be added to your "Cart"

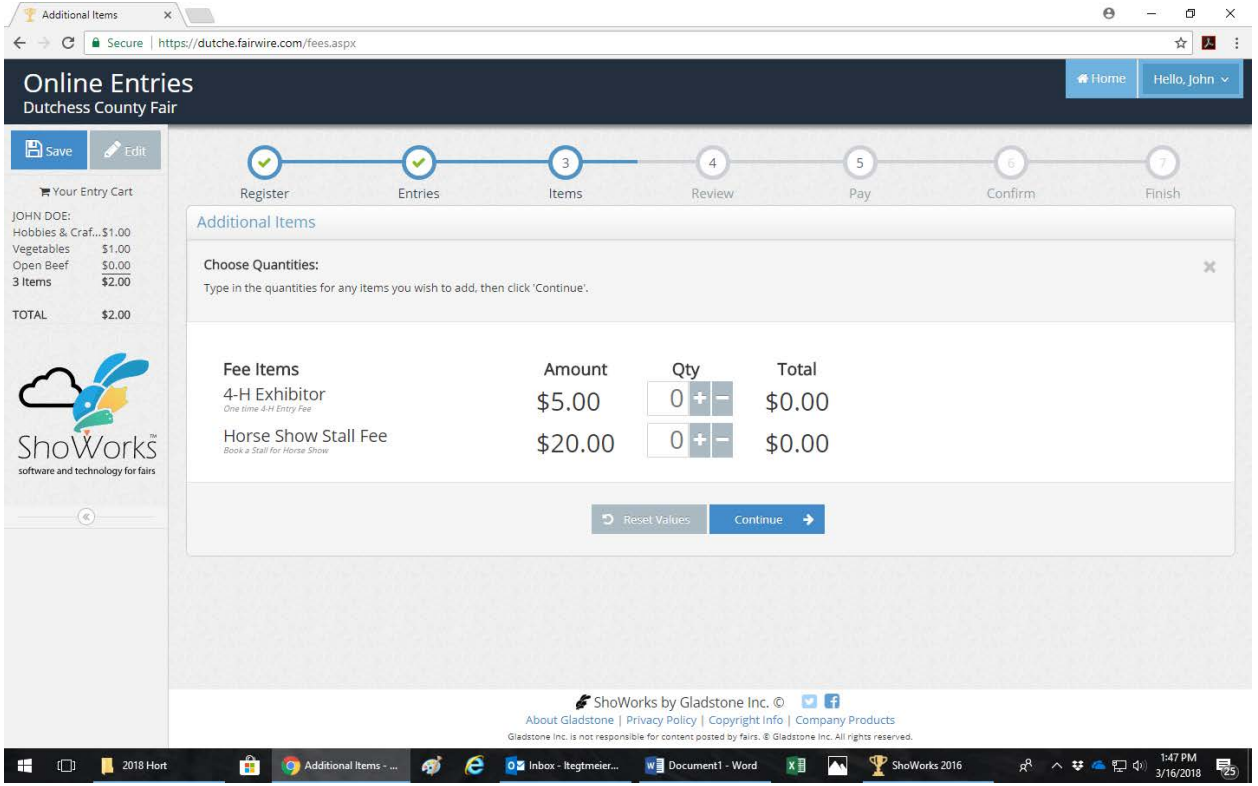

ShoWorks will now give you a summary of your cart information. Review information! You can "Save" or "Checkout" at this point. **Remember most entries close on 8/1/2018!** Check your Exhibitor Guide for exceptions.

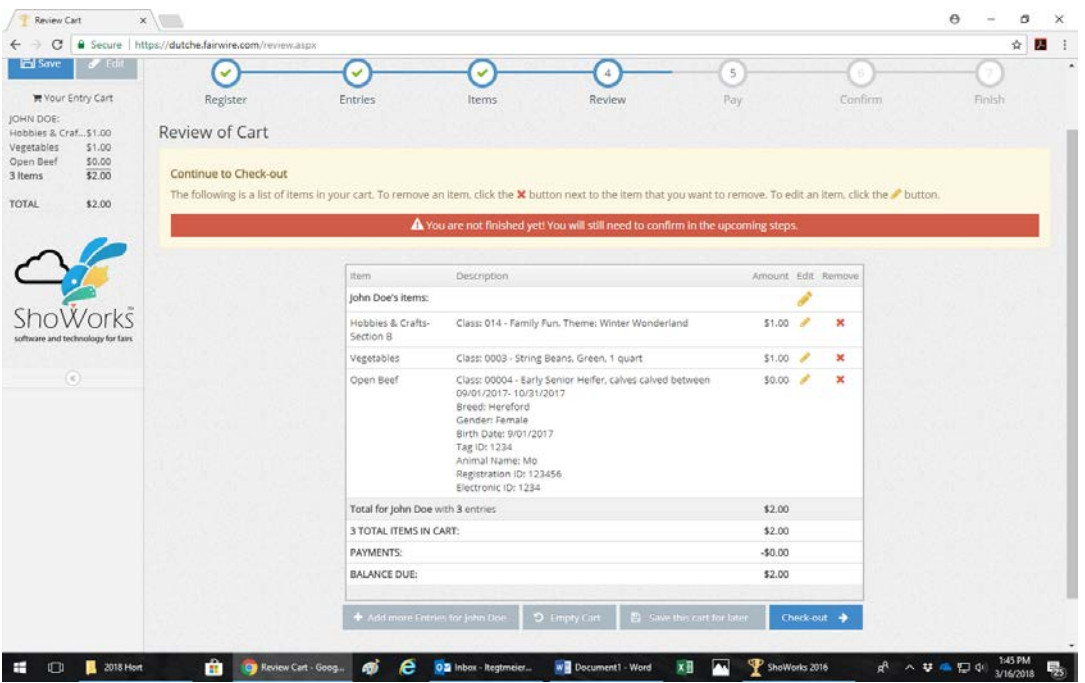

Follow the online instructions through the checkout process. When you get to the "Confirm" step you must type "Yes" to agree that you have made the correct entries and that you understand the rules and regulations for your entries. Type "yes" and click "Submit".

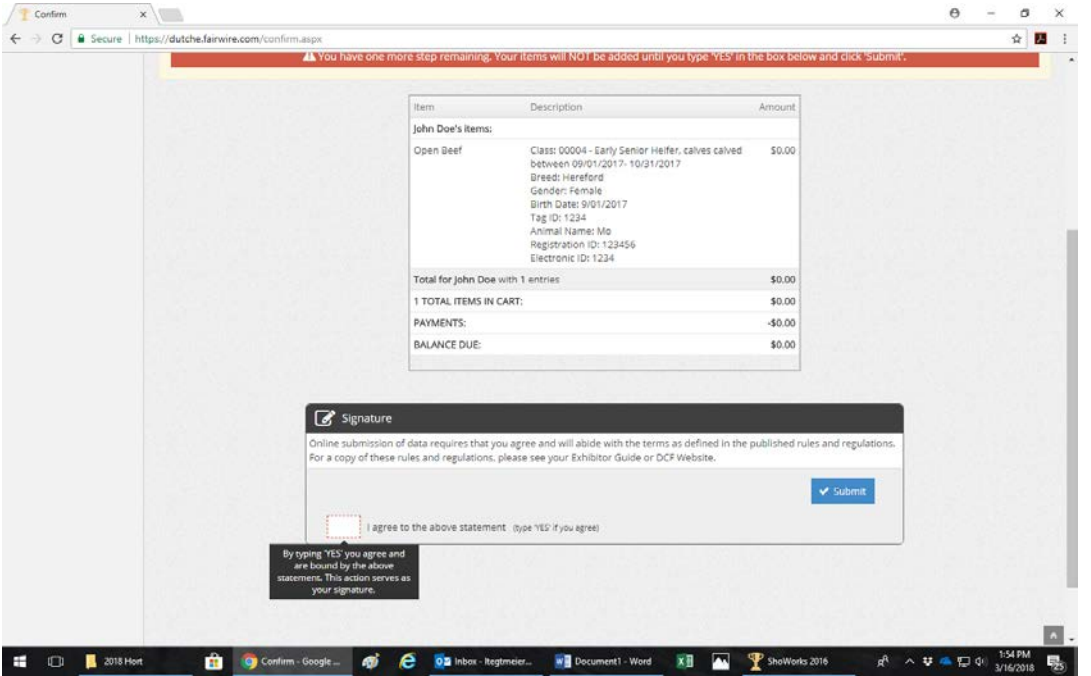

We strongly recommend you print or email your entry details by checking/filling out the appropriate box! Then click the "Finish" button.

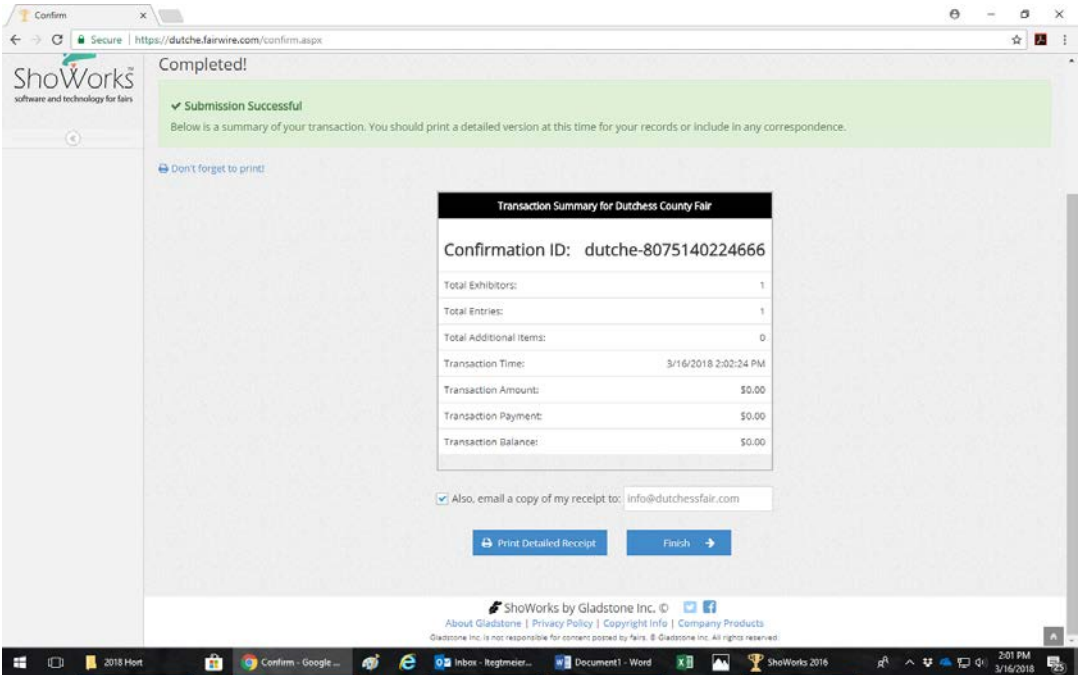

At this time, you can rate the ShoWorks entry process. Thank you for entering online!